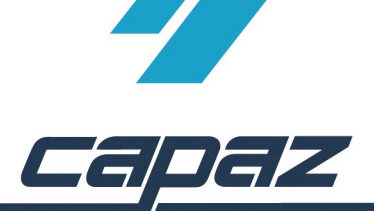

## **CAPAZ Schnittstelle zu Dürr Dental DBSWIN**

- 1. DBSWIN Software installieren
- 2. *CAPAZ* öffnen und mit F10 den Dialog "+Menü" starten
- 3. Klick auf den Button "Menü ändern"

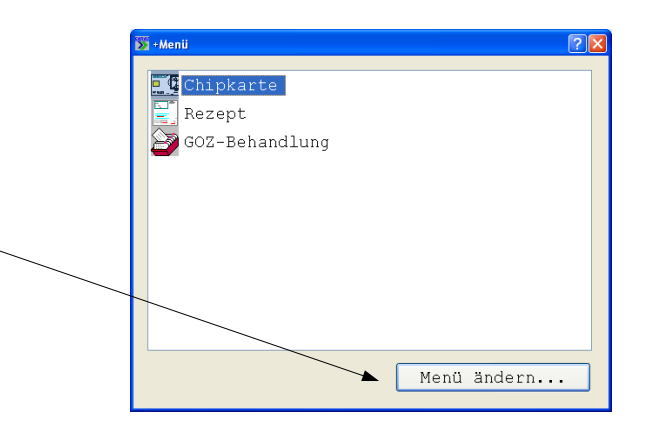

4. Im Dialog "+Menü" anpassen den Eintrag "DBSWIN" im rechten. unteren Bereich mit der rechten Maustaste anklicken. Die rechte Maustaste gedrückt halten, in das Fenster "aktuelles Menü" ziehen und Maustaste los lassen.

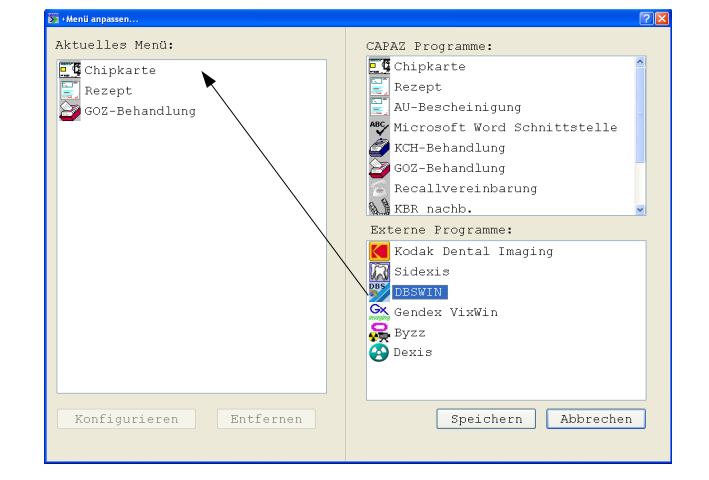

5. Anklicken des Eintrages "DSWIN" im Fenster "Aktuelles Menü". Anschließend auf den Button "Konfigurieren" klicken.

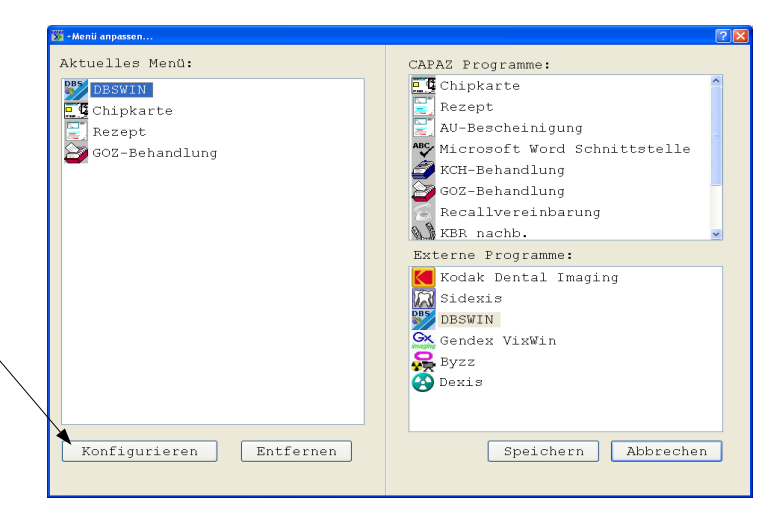

- 6. Im Konfigurationsdialog den Pfad zur dbswin.exe angeben.
- 7. Durch klick auf "speichern" den Dialog beenden und den vorgeschalteten Dialog "+Menü anpassen..." ebenfalls mit "Speichern" beenden.

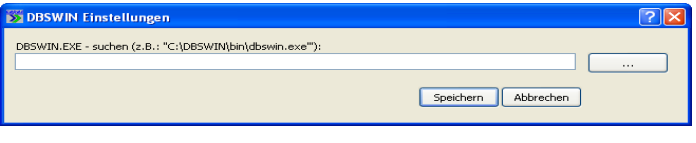

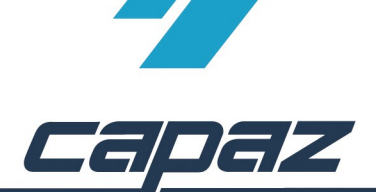

- 8. "+Menü" über die Taste F10 in *CAPAZ* aufrufen und Eintrag DBSWIN auswählen. Patient selektieren und mit Enter bestätigen
- 9. DBSWIN öffnet sich. Im Menü Optionen den Eintrag "Konfiguration anzeigen" aktivieren, sofern dieser noch nicht aktiviert ist. Button "Konfig" anklicken.
- 10. Auswahl des Bereiches "Module" und darin "Patient" doppelklicken.

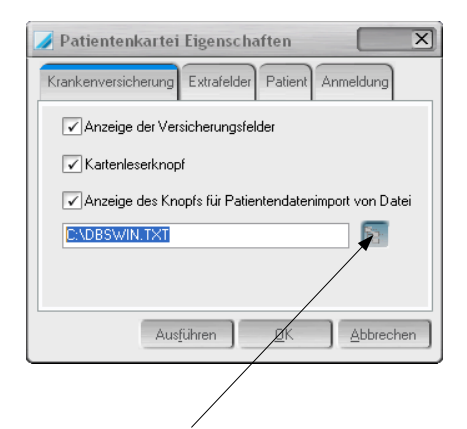

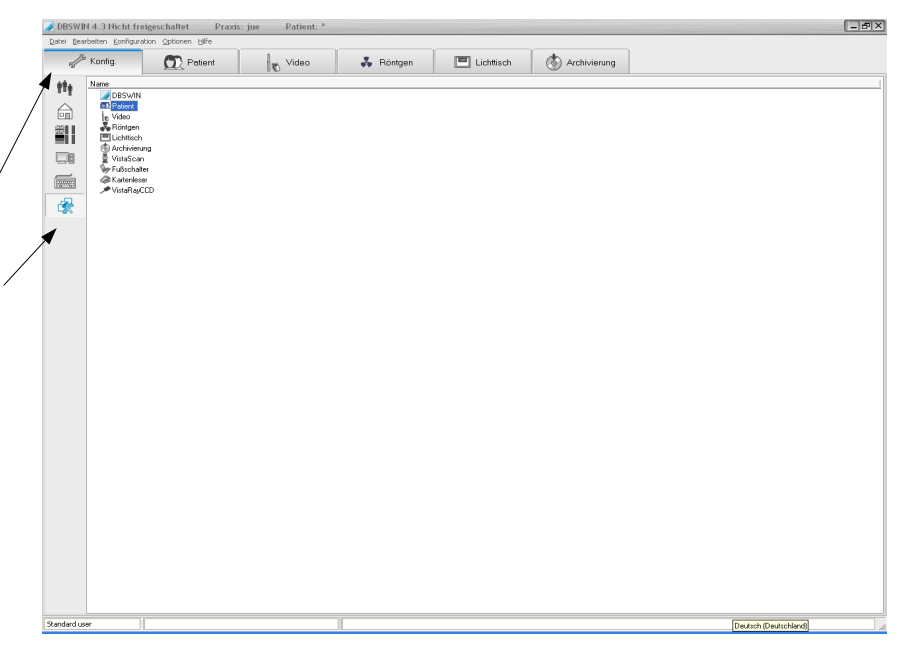

- 11. Datei wählen anklicken. Die Übergabedatei wurde von *CAPAZ* im Verzeichnis *C*:\ generiert.
- 12.**Achtung**: Wenn der Patient nicht übergeben wurde: Prüfen, ob der vorhergehende Patient im DBSWIN gespeichert wurde. Wenn nein: Diesen speichern und den rot umrandeten Button anklicken, um den neuen Patienten zu laden.

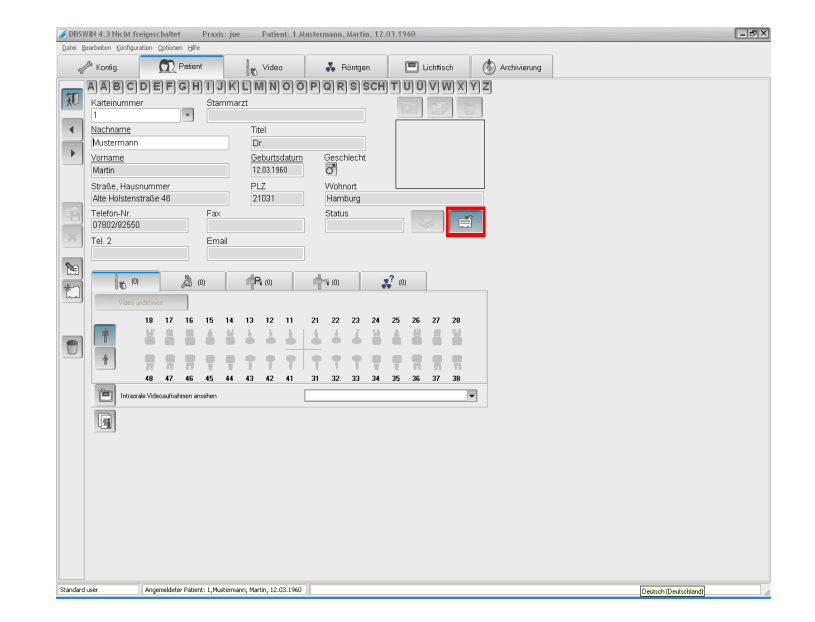